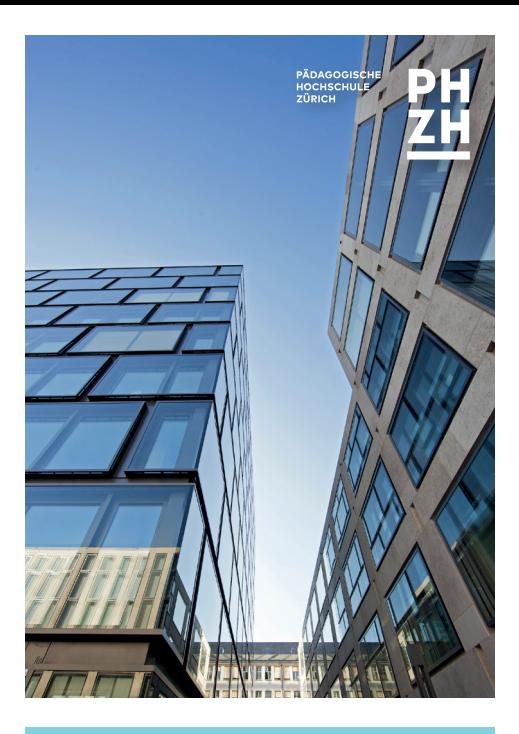

**Kartenset als Wegweiser zum Studienbeginn**

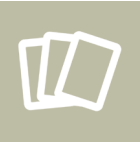

### Über dieses Kartenset

**Dieses Kartenset vermittelt Ihnen, was Sie beim Studium an der Pädagogischen Hochschule Zürich (PHZH) benötigen.**

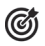

☐ Haken Sie ab, was Sie erledigt haben.

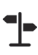

★★

- ‒ Wie erreichen Sie dieses Ziel?
- ‒ Wer hilft Ihnen dabei?
- ‒ Wo finden Sie Informationen dazu?
- 1 = Basiswissen für den Studienbeginn
- 2 = Im Lauf des ersten Semesters wichtig

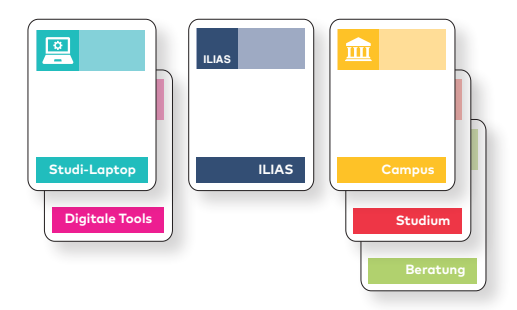

#### **ALLE LINKS UND UNTERLAGEN AUF TIN[Y.PHZH.CH/STARTEN](http://tiny.phzh.ch/starten)**

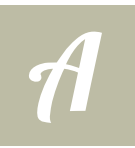

### Über Actionbound

**Auf einigen Karten wird auf den Actionbound-Rundgang «Starten an der PH Zürich» verwiesen. Mit diesem können Sie den Campus der PH Zürich auf einem interaktiven Parcours selbst erkunden.** 

Installieren Sie dazu die mobile App «Actionbound» auf Ihrem Smartphone und scannen Sie mit der App den folgenden QR-Code (oder öffnen Sie «[tiny.phzh.ch/rundgang](http://tiny.phzh.ch/rundgang)»).

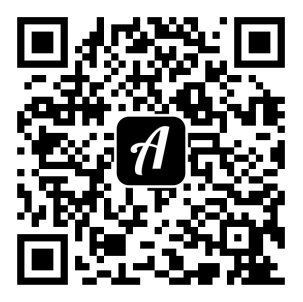

Hinweis: Regelstudierende lernen den Campus während der Einführungsveranstaltung an einem durch die Versammlung der Studierenden VS organisierten Rundgang kennen.

**ACTIONBOUND HERUNTERLADEN AUF**  $DE$  $DE$ **.A[CTIONBOUND.COM](http://tiny.phzh.ch/starten)** 

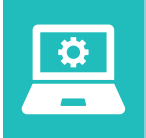

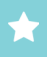

### Laptop einrichten

**Nutzen Sie Ihren persönlichen Computer fürs Studium an der PH Zürich. Sie können am Campus drucken, scannen und das WLAN nutzen. Über den VPN-Zugang können Sie auch von zu Hause auf IT-Ressourcen zugreifen.**

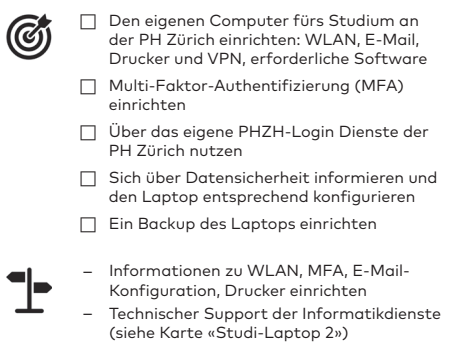

> [tiny.phzh.ch/laptop-einrichten](http://tiny.phzh.ch/laptop-einrichten)

- > [tiny.phzh.ch/datensicherheit](http://tiny.phzh.ch/datensicherheit)
- > [tiny.phzh.ch/m](http://tiny.phzh.ch/mfa)fa

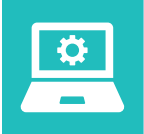

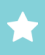

### Technischer Support

**Die Informatikdienste helfen bei Fragen zu PHZH-Konto, Login, Webmail, MFA, VPN, WLAN und Druckereinrichtung. Im Hilfeportal finden Sie Hilfeartikel und Informationen zu Anwendungen und Dienstleistungen der Informatikdienste.**

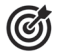

- ☐ Die Supportangebote der Informatikdienste kennen: Hilfeportal, Hotline, Mail
- ☐ Wissen, wie Sie einen Termin für eine persönliche Beratung buchen können

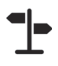

- ‒ Website der Informatikdienste auf myPHZH
- ‒ Suche im Hilfeportal > [tiny.phzh.ch/hilfeportal](http://tiny.phzh.ch/hilfeportal)
	- ‒ Beratung über [support@phzh.ch](mailto:support%40phzh.ch?subject=)
	- ‒ Hotline: Tel. 043 305 6000 (Supportzeiten auf myPHZH beachten)
	- ‒ Einen persönlichen Termin buchen > [tiny.phzh.ch/supportbuchen](http://tiny.phzh.ch/supportbuchen)
- ‒ Medienberatung an der offenen Sprechstunde oder online (siehe Karte «Beratung 1»)

<sup>&</sup>gt; [tiny.phzh.ch/technischer-support](http://tiny.phzh.ch/technischer-support)

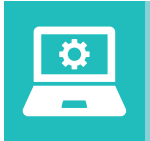

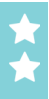

### **Softwareportal**

**Über das Softwareportal können bei Bedarf an der PH Zürich benötigte Programme auf dem eigenen Computer installiert werden.** 

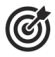

- ☐ Die Informationen zum Softwareportal lesen
- ☐ Gewünschte Softwarepakete herunterladen

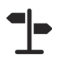

- ‒ Softwareportal der PH Zürich
- ‒ Technischer Support der Informatikdienste (siehe Karte «Studi-Laptop 2»)

> [tiny.phzh.ch/softwareportal](http://tiny.phzh.ch/softwareportal)

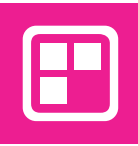

Teams

**Teams wird an der PH Zürich als Kommunikationsplattform für den Austausch über Chat und für Online-Veranstaltungen in Modulen und Kursen genutzt.**

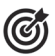

- Sich über Teams an der PH Zürich informieren
- ☐ Mit dem Browser die Web-Version von Teams öffnen und Teams-Client herunterladen (oder über das Softwareportal, siehe Karte «Studi-Laptop 3»)
- ☐ Teams installieren und sich mit dem PH-Login anmelden
- ☐ Teams-App zusätzlich auf dem Smartphone/Tablet installieren
- ☐ Dem Team «Lernforum» beitreten > [tiny.phzh.ch/team-lernforum](http://tiny.phzh.ch/team-lernforum)
- 
- ‒ Informationen und Installationshinweise zu Teams im Hilfeportal
- ‒ Technischer Support (siehe Karte «Studi-Laptop 2»)
- ‒ Medienberatung an der offenen Sprechstunde oder online (siehe Karte «Beratung 1»)

> [tiny.phzh.ch/teams](http://tiny.phzh.ch/teams)

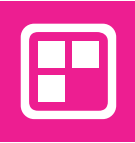

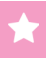

### PHZH mobile Apps

**Die PH Zürich bietet Apps für Studierende an. Die App «PHZH Mobile» enthält personalisierte Inhalte (z.B. Ihren Stundenplan). Die «Notfall»-App bietet Informationen und Unterstützung in Not- und Krisenfällen.**

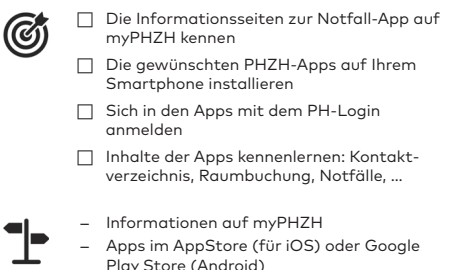

<sup>&</sup>gt; [tiny.phzh.ch/phzh-mobile-app](http://tiny.phzh.ch/phzh-mobile-app)

<sup>&</sup>gt; [tiny.phzh.ch/notfall-app](http://tiny.phzh.ch/notfall-app)

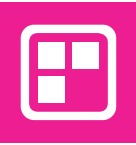

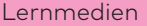

**Das Digital Learning entwickelt multimediale Lernobjekte und E-Books für das selbstgesteuerte Lernen im Studium. Alle Lernmedien finden Sie auf einer Übersichtsseite auf ILIAS.** 

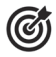

- ☐ Die Übersicht der Lernmedien auf ILIAS finden
- ☐ Einige ILIAS-Lernobjekte öffnen und überfliegen

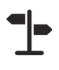

- ‒ Übersicht des Aufbaus von ILIAS (siehe Karte «ILIAS 2»)
- ‒ Auf ILIAS «Alle Angebote» > «Lernobjekte»
- ‒ Medienberatung an der offenen Sprechstunde oder online (siehe Karte «Beratung 1»)

- > [tiny.phzh.ch/lernmedien](http://tiny.phzh.ch/lernmedien)
- > [tiny.phzh.ch/lernobjekte](http://tiny.phzh.ch/lernobjekte)

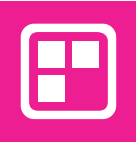

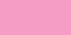

## edu-ID

**Die SWITCH edu-ID ist ein universelles Login für lebenslanges Lernen, das Studierenden der PH Zürich den Zugriff auf ihr Bibliothekskonto oder digibasics ermöglicht. Die edu-ID kann auch nach dem Studium weiter genutzt werden.**

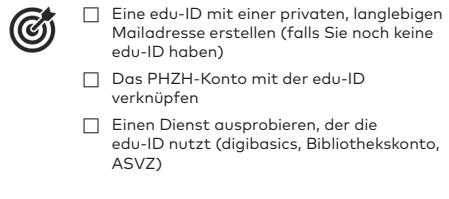

- ‒ Anleitung zur Einrichtung der edu-ID im Hilfeportal
- ‒ Information zur edu-ID auf SWITCH
- ‒ Information zu digibasics (siehe Karte «Digitale Tools 5»)
- ‒ Einrichtung des Bibliothekskontos (siehe Karte «Campus 1»)

> [tiny.phzh.ch/edu-id](http://tiny.phzh.ch/edu-id)

> [tiny.phzh.ch/info-edu-id](http://tiny.phzh.ch/info-edu-id)

**DIGITALE TOOLS 4**

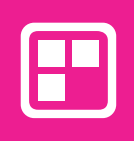

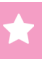

### digibasics

**Mit der Lernplattform «digibasics» können Sie Ihre Anwendungskompetenzen in Informations- und Kommunikationstechnologien (ICT) testen und fehlende digitale Basiskompetenzen aufarbeiten.**

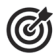

- ☐ Die Lernplattform «digibasics» aufrufen und sich einen Überblick über Inhalt und Aufbau verschaffen
- ☐ Eine edu-ID einrichten
- ☐ Zu einem Thema Einschätzungstest, Praxisaufgaben und Lernressourcen überfliegen
- ‒ Lernplattform «digibasics»
	- ‒ Anleitung edu-ID (siehe Karte «Digitale Tool 4»)
	- ‒ Medienberatung an der offenen Sprechstunde oder online (siehe Karte «Beratung 1»)

- > [tiny.phzh.ch/digibasics](http://tiny.phzh.ch/digibasics)
- > [digibasics.ch](http://digibasics.ch)

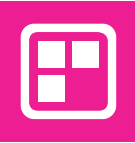

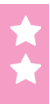

### OneDrive

**Ihnen steht ein Cloudspeicher von 1 TB zur Verfügung, den Sie als Backup oder zur Synchronisation von Dateien zwischen verschiedenen Geräten nutzen können. Nach Ende des Studiums werden diese Daten automatisch gelöscht.**

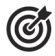

- Sich über OneDrive an der PH Zürich informieren
- ☐ Mit dem Browser die Web-Version von OneDrive öffnen > [www.onedrive.ch](http://www.onedrive.ch)
- ☐ Prüfen, ob OneDrive bereits auf dem Laptop installiert ist, ggf. OneDrive-Client herunterladen und installieren
- ☐ Sich mit dem PH-Login anmelden > Konto hinzufügen
- ☐ Einige Dateien in OneDrive ablegen und mit anderen teilen

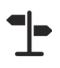

- ‒ Informationen und Installationshinweise zu OneDrive im Hilfeportal
- ‒ Technischen Support nutzen (siehe Karte «Studi-Laptop 2»)
- ‒ Medienberatung an der offenen Sprechstunde oder online (siehe Karte «Beratung 1»)

> [tiny.phzh.ch/onedrive](http://tiny.phzh.ch/onedrive)

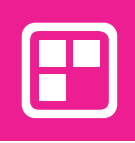

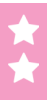

### Multimediaportal

**Das Multimediaportal (MMP) ist die Online-Mediathek der PH Zürich. Sie können im MMP Bilder, Filme, PDF- und Audiodateien hochladen, mit PHZH-Angehörigen oder Externen teilen oder in ILIAS einbinden.**

- Sich im Multimediaportal anmelden
- ☐ Eine eigene Mediendatei hochladen
- ☐ Diese Datei für jemand anderen freigeben
- ☐ Mediendatei in ILIAS einbinden, z.B. im Seiteneditor oder in einem Blog.
- 
- ‒ Link auf das MMP > [media.phzh.ch](http://media.phzh.ch)
- ‒ Medienberatung an der offenen Sprechstunde oder online (siehe Karte «Beratung 1»)

> [tiny.phzh.ch/multimediaportal](http://tiny.phzh.ch/multimediaportal)

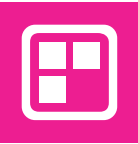

### KI-Tools

**KI-Tools wie ChatGPT, die mit künstlicher Intelligenz Texte verfassen und analysieren, dürfen an der PH Zürich genutzt werden. Der Verwendung unterliegt aber gewissen Regeln.**

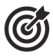

- ☐ Die Regeln zur Nutzung von KI-Tools an der PH Zürich kennen
- ☐ Für das Studium nützliche KI-Tools kennen
- ☐ Kompetenzen zur Nutzung von KI-Tools erwerben
- ‒ Reglement zur Nutzung von KI-Tools an der PH Zürich
	- ‒ KI-Wiki der PH Zürich

> [tiny.phzh.ch/ki-tools](http://tiny.phzh.ch/ki-tools)

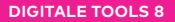

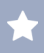

# **ILIAS**

### Login und Benutzungsoberfläche

**Zu ILIAS gelangen Sie über die Schnellzugriffe auf myPHZH oder über [ilias.phzh.ch.](http://ilias.phzh.ch) Navigieren Sie über das Hauptmenü (links, resp. unten auf Smartphones) und die Schaltflächen oben rechts (Hilfe, Suche, Profil und Einstellungen).**

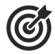

- ☐ Verschiedene Zugangswege zu ILIAS kennen
- ☐ Sich bei ILIAS anmelden können
- ☐ Bei Bedarf PH-Passwort zurücksetzen können
- ☐ Sich auf der ILIAS-Benutzungsoberfläche orientieren können
- 
- ‒ myPHZH im Browser öffnen und in der Fusszeile unter «Schnellzugriffe» > «ILIAS» anklicken > [my.phzh.ch](http://my.phzh.ch)
- ‒ Auf der ILIAS-Anmeldeseite mit PH-Mailadresse und Passwort anmelden > [ilias.phzh.ch](http://ilias.phzh.ch)
- ‒ Bei Login-Problemen PH-Passwort zurücksetzen > «Passwort vergessen» > [passwort.phzh.ch](http://passwort.phzh.ch)
- ‒ Lernobjekt «Einführung in ILIAS»
- ‒ Alle Angebote > Anleitungen und Support
- > [tiny.phzh.ch/login](http://tiny.phzh.ch/login)
- > [tiny.phzh.ch/benutzungsoberflaeche](http://tiny.phzh.ch/benutzungsoberflaeche)

# **ILIAS**

### Alle Angebote und Magazin

**Im Menü «Alle Angebote» finden Sie das Magazin, wo sämtliche Inhalte in Ordnern abgelegt sind. Wichtiges können Sie zu Ihren Favoriten hinzufügen. Weiter finden Sie Links zu «Anleitungen und Support» sowie zu Lernobjekten.** 

- ☐ Aufbau und Funktion des Magazins verstehen
- ☐ Hilfestellungen unter «ILIAS Anleitungen und Support» finden und kennen

☐ Baumansicht kennen und ausprobieren

- ‒ Videoanleitungen
	- ‒ Aufbau Magazin am Beispiel BE nachvollziehen: Alle Angebote > Magazin Einstiegsseite > Ausbildung > BE Bildung und Erziehung > Lernen und Entwicklung (Ihrer Stufe)
		- ‒ «Alle Angebote > ILIAS Anleitungen und Support» (siehe Karte «ILIAS 5»)
	- ‒ Lernobjekt «Einführung in ILIAS»
	- ‒ «Alle Angebote» > «Lernobjekte»: mehr zu Lernmedien siehe Karte «Digitale Tools 3»

> [tiny.phzh.ch/alle-angebote](http://tiny.phzh.ch/alle-angebote)

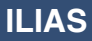

### Dashboard und Mein II IAS

**Das Dashboard ist Ihre ILIAS-Startseite. Über Favoriten, die Sie selbst ergänzen können, haben Sie schnell Zugang zu Modulkursen und -Ordnern, Lernobjekten etc. Im Menü «Mein ILIAS» finden Sie Ihre persönlichen Inhalte.**

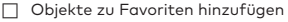

- ☐ «Meine Kurse und Gruppen» finden
- ☐ Unterschied zwischen ILIAS-Mail und PHZH-Mail verstehen
- ☐ Ihre zuletzt besuchten Orte finden
- ☐ Persönliches Profil anpassen

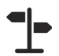

- ‒ Favoriten auf dem Dashboard und in «Mein ILIAS» finden
- ‒ Objekte via Menü «Aktionen» (Pfeilmenü hinter Objekt) als Favoriten speichern und wieder entfernen
- ‒ Fehlende Kursverknüpfungen via «Meine Kurse und Gruppen» finden oder als Favoriten speichern
- ‒ Menü «Profil» > «Profil und Datenschutz»
- ‒ Lernobjekt «Einführung in ILIAS»
- > [tiny.phzh.ch/dashboard](http://tiny.phzh.ch/dashboard)
- > [tiny.phzh.ch/mein-ilias](http://tiny.phzh.ch/mein-ilias)
- > [tiny.phzh.ch/profil](http://tiny.phzh.ch/profil)

# **ILIAS**

### Modulaufbau

**Jedes Modul hat pro Gruppe einen Modulkurs, der für die Dauer des Moduls und nur für Mitglieder zugänglich ist. In der übergeordneten Modulkategorie liegen die Ordner «Organisation» und «Grundlagen».** 

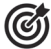

- ☐ Den Modulaufbau mit verschiedenen Ebenen verstehen
- ☐ Einen Modulkurs mit Inhalten finden
- ☐ Die zum Modulkurs gehörenden Ordner «Organisation» und «Grundlagen» finden
- ☐ Modulkategorie zu Favoriten hinzufügen
- ☐ Löschdatum eines Kurses finden
- ☐ Löschtermin-Erinnerungsmail abonnieren

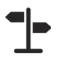

- ‒ Modulkurs via Dashboard öffnen > übergeordnete Ebene via Pfadleiste erkunden
- ‒ Register «Info» > Löschtermin
- ‒ Löschterminerinnerung auf myPHZH > «Administration» > «Profil» > «E-Mail-Benachrichtigung von ILIAS und Teams»
- ‒ Aufbau Magazin am Beispiel BE (siehe Karte «ILIAS 2»)
- ‒ Lernobjekt «Einführung in ILIAS»

> [tiny.phzh.ch/modulaufbau](http://tiny.phzh.ch/modulaufbau)

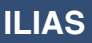

Anleitungen und **Support** 

**Auf der Seite «ILIAS - Anleitungen und Support» finden Sie Hilfestellungen, Anleitungen und kurze Videos zu allen Bereichen von ILIAS sowie das Lernobjekt «Einführung in ILIAS und Co.».**

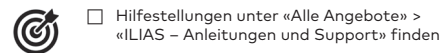

- ☐ Direktlink zu Anleitungen und Support auf dem Dashboard finden
- ☐ Einige Videoanleitungen im Lernobjekt anschauen
- ‒ «Alle Angebote» > «ILIAS Anleitungen und Support»
	- ‒ «ILIAS Anleitungen und Support» auf dem Dashboard öffnen
	- ‒ Lernobjekt «Einführung in ILIAS»

> [tiny.phzh.ch/anleitungen-und-support](http://tiny.phzh.ch/anleitungen-und-support)

> [tiny.phzh.ch/ilias-anleitungen](http://tiny.phzh.ch/ilias-anleitungen)

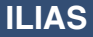

**In ILIAS können Sie Dateien hochladen, verwalten und herunterladen. Zur besseren Übersicht über Ihre Inhalte können Sie auch Ordner erstellen.**

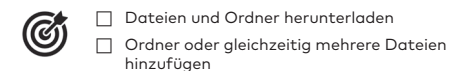

☐ Eigene Dateien und Ordner löschen, kopieren, verschieben

☐ In eigenen Ordnern: Mehrere Objekte verwalten

- ‒ Datei per Klick auf den Namen herunterladen
- ‒ Ordner-Download, Löschen, Kopieren und weitere Aktionen über das Menü «Aktionen» (Pfeil)
- ‒ Einzelne oder mehrere Dateien hochladen über das Menü «Neues Objekt hinzufügen» oder per Drag-and-Drop
- ‒ Mehrere Objekte in eigenen Ordnern über «Verwalten» bearbeiten (zurück mit «Zeigen»)
- ‒ Lernobjekt «Einführung in ILIAS»

<sup>&</sup>gt; [tiny.phzh.ch/dateien-und-ordner](http://tiny.phzh.ch/dateien-und-ordner)

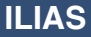

### Übung und Test

**In der «Übung» reichen Sie terminierte Arbeiten ein, die von Dozierenden (und evtl. Mitstudierenden) eingesehen werden können. Ein Test kann ein einfacher Selbsttest oder eine Zwischen- oder Schlussprüfung eines Moduls sein.** 

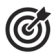

#### Übung

- ☐ Arbeitsauftrag und Abgabeort finden
- ☐ Abgabefristen einhalten
- ☐ Dokument abgeben
- ☐ Neue Version einreichen
- ☐ Bewertung einsehen

#### Test

- ☐ Test starten und ausfüllen
- ☐ Test unterbrechen und beenden

- ‒ Eine Übung öffnen, Anweisung und evtl. Datei beachten
- ‒ Abgabe über Schaltfläche «Datei abgeben»
- ‒ Test öffnen und über Taste «Test starten» beginnen
- ‒ Lernobjekt «Einführung in ILIAS»
- > [tiny.phzh.ch/uebung](http://tiny.phzh.ch/uebung)
- > [tiny.phzh.ch/test](http://tiny.phzh.ch/test)

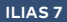

## **ILIAS**

**ILIAS bietet verschiedene Tools für die Zusammenarbeit: das Forum für Diskussionen, das Etherpad für einfache Textverarbeitung, Umfragen, Blogs oder das Wiki.**

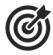

- ☐ Verschiedene kollaborative Tools kennenlernen
- ☐ Ein kollaboratives Tool in Ihrer eigenen ILIAS-Gruppe erstellen
- ☐ Eigene Inhalte in kollaboratives Tool einfügen
- ‒ Kollaborative Tools über das Menü «Neues Objekt hinzufügen»
	- ‒ Je nach Ort und Zugriffsrechten sind nicht alle Tools überall erstellbar.
	- ‒ Lernobjekt «Einführung in ILIAS»

> [tiny.phzh.ch/kollaborative-tools](http://tiny.phzh.ch/kollaborative-tools)

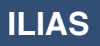

### ILIAS-Editor

**Mit dem ILIAS-Editor gestalten Sie Inhalte: Wiki, Blog, eigene Ordner usw. Sie können neben Texten auch Medien, Tabellen und weitere Elemente hinzufügen und mit Stilvorlagen formatieren.**

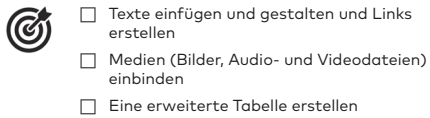

- ‒ In den «Bearbeiten»-Modus wechseln
	- Inhalte über (F) hinzufügen
		- ‒ Lernobjekt «Einführung in ILIAS»
		- ‒ «ILIAS Anleitungen und Support»

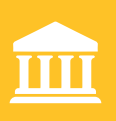

### Lernforum

**Im Lernforum der PH Zürich finden Sie eine Umgebung und Dienstleistungen zum selbstgesteuerten Lernen vor. Im Lernforum bieten u.a. die Bibliothek, das Schreibzentrum und das Digital Learning diverse Dienstleistungen an.**

- ☐ Die Dienstleistungen und Beratungsangebote des Lernforums kennen
- ☐ Wissen, wo diese zu finden sind
- ☐ Die Webseiten des Lernforums und der Bibliothek besuchen
- ☐ Ein Bibliothekskonto mit edu-ID eröffnen
- 
- ‒ Actionbound-Rundgang «Starten an der PH Zürich»
	- > [tiny.phzh.ch/rundgang](http://tiny.phzh.ch/rundgang)
- ‒ Website des Lernforums auf myPHZH (in der Fusszeile unter «Schnellzugriffe»)
- ‒ Information in der Bibliothek, im Schreibzentrum und in der Geräteausleihe des Digital Learning
- ‒ Film «wissen. vernetzen. lernen» auf der Website der Bibliothek > tin[y.phzh.ch/](http://tiny.phzh.ch/BBStud)BBStud
- ‒ Anleitung edu-ID (siehe Karte «Digitale Tool 4»)
- ‒ Vitrine des Lernforums vor der Bibliothek

> [tiny.phzh.ch/lernforum](http://tiny.phzh.ch/lernforum)

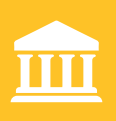

### Geschäftsstellen und Kanzlei

**Die Kanzlei ist die Anlaufstelle für Studierende bei allgemeinen Fragen zum Studium, die Geschäftsstellen für studienspezifische Fragen wie Studienverlauf, Stundenplan, Moduländerungen usw.**

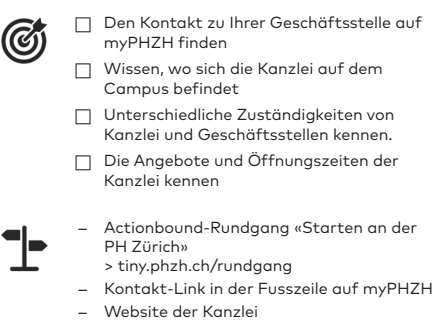

> tiny.phzh.ch/geschaeftsstellen

> [tiny.phzh.ch/kanzlei](http://tiny.phzh.ch/kanzlei)

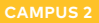

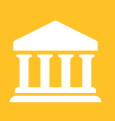

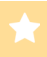

### Lernmedien-Shop

**Der Lernmedien-Shop (LMS) ist die Buchhandlung für Schulbuch, Pädagogik und Weiterbildung. Hier finden Sie Ihre Studienliteratur, alles zu Didaktik, Pädagogik, Psychologie und Lernen sowie diverse Papeterieartikel.** 

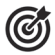

- ☐ Den Lernmedien-Shop finden
- ☐ Das Sortiment kennen
- ☐ Semesterliteratur im Laden finden
- ☐ Die Konditionen im Lernmedien-Shop kennen

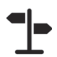

- ‒ Actionbound-Rundgang «Starten an der PH Zürich»
	- > [tiny.phzh.ch/rundgang](http://tiny.phzh.ch/rundgang)
- ‒ Website des Lernmedien-Shops
- ‒ Information im Lernmedien-Shop

<sup>&</sup>gt; [tiny.phzh.ch/lernmedien-shop](http://tiny.phzh.ch/lernmedien-shop)

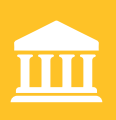

### Geräteausleihe und Medienberatung

**Das Digital Learning (DLE) verleiht im Lernforum Kameras und Audioaufnahmegeräte und stellt Geräte zur Datenkonvertierung und -kopie zur Verfügung. Dazu bietet das DLE Medienberatung zur Nutzung dieser Geräte an.**

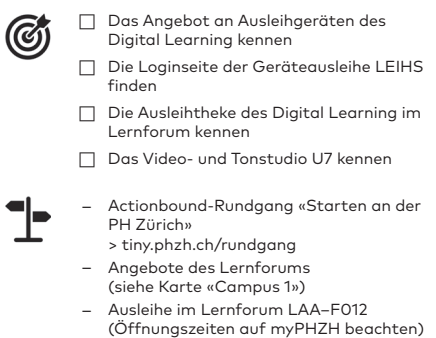

> [tiny.phzh.ch/geraeteausleihe](http://tiny.phzh.ch/geraeteausleihe)

- > [tiny.phzh.ch/medienberatung](http://tiny.phzh.ch/medienberatung )
- > [tiny.phzh.ch/Studio-U7](http://tiny.phzh.ch/Studio-U7)

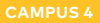

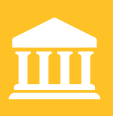

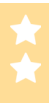

### Druckerstandorte

**Über den Campus verteilt finden Sie diverse Arbeitsräume mit Multifunktionsdruckern, auf denen Sie mit Ihrer CampusCard Dokumente kopieren, über Ihren Laptop oder USB-Sticks ausdrucken und Dokumente einscannen können.**

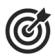

- ☐ Einige Druckerstandorte auf dem Campus kennen
- ☐ Die Kopierräume in der Bibliothek besuchen
- ☐ Die Kopierfunktion ausprobieren
- ☐ Ein Dokument ausdrucken
- ☐ Ein Dokument einscannen
- ☐ Ein Dokument ab USB-Stick drucken

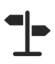

- ‒ Actionbound-Rundgang «Starten an der PH Zürich»
	- > [tiny.phzh.ch/rundgang](http://tiny.phzh.ch/rundgang)
- ‒ Information in der Bibliothek
- ‒ Übersicht der Druckerstandorte auf dem Hilfeportal (für mehr Infos zum Hilfeportal siehe Karte «Studi-Laptop 2»)

> [tiny.phzh.ch/druckerstandorte](http://tiny.phzh.ch/druckerstandorte)

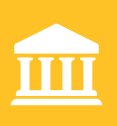

Räume

**In den Gebäuden LAA, LAB, LAC und LAD befinden sich neben diversen Seminarräumen und Hörsälen auch Spezialräume wie Medienräume, Musikräume, Selbstlernzonen, ein Veloraum u.a.** 

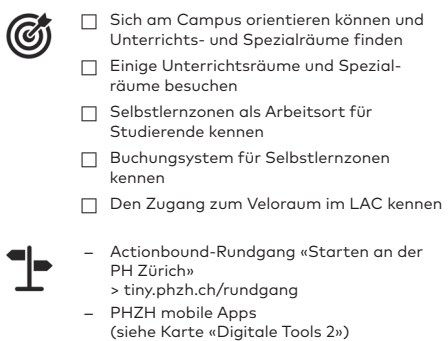

> [tiny.phzh.ch/raeume](http://tiny.phzh.ch/raeume)

- > [tiny.phzh.ch/selbstlernzonen](http://tiny.phzh.ch/selbstlernzonen)
- [> tiny.phzh.ch/veloraum](http://tiny.phzh.ch/selbstlernzonen)

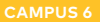

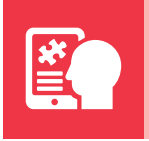

«Starten an der PH Zürich» und myPHZH

**Auf der myPHZH-Seite «Starten an der PH Zürich» finden Sie Hilfestellungen, die Sie zum Studienbeginn an der PH Zürich benötigen. Das Studierendenportal myPHZH ist Ihr zentraler Informations-Hub während des Studiums.**

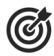

- ☐ Auf myPHZH «Studium» > «Einstieg ins Studium» aufrufen und durchlesen
- ☐ Sich einen ersten Überblick über Inhalte auf myPHZH verschaffen
- ☐ Die Dienstleistungen zur Unterstützung Ihres Studiums kennen
- ☐ Die Checkliste zum Kartenset und die digitale Version des Kartensets auf der Starten-Seite herunterladen
- ‒ «Einstieg ins Studium» auf myPHZH
	- ‒ Startseite von myPHZH

> [tiny.phzh.ch/starten](http://tiny.phzh.ch/starten)

> [my.phzh.ch](http://my.phzh.ch)

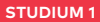

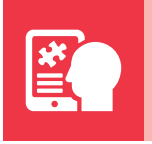

### CampusCard

**Die CampusCard ist Ihr Ausweis und der Zugangsschlüssel für Räume, Dienstleistungen und Multifunktionsdrucker an der PH Zürich.** 

**Sie muss zu Beginn jedes Semesters neu validiert werden.**

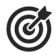

- ☐ Eine CampusCard besitzen
- ☐ Die Funktionen der CampusCard kennen
- ☐ Die Karte validieren und monatlich aktualisieren

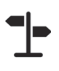

- ‒ Informationen zur CampusCard auf myPHZH
- ‒ Validieren: Validierstation im Erdgeschoss LAA, neben der Mensa
- ‒ Zugänge aktualisieren: Validierstation und silberne Kartenleser bei Gebäudezugängen

> [tiny.phzh.ch/campuscard](http://tiny.phzh.ch/campuscard)

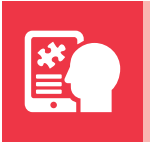

### **Stundenplan**

**Auf myPHZH und in der PHZH Mobile App finden Sie Ihren stets aktualisierten persönlichen Stundenplan.**

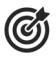

- ☐ Den persönlichen Stundenplan finden
- ☐ Informationen über Ihre Modulanlässe aufrufen

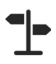

- ‒ myPHZH > «Stundenplan» (in der Fusszeile)
- ‒ PHZH Mobile App > Stundenplan (siehe Karte «Digitale Tools 2»)

>[tiny.phzh.ch/stundenplan](http://tiny.phzh.ch/stundenplan)

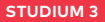

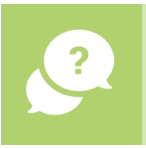

Offene **Sprechstunde** 

**An der offenen Sprechstunde im Lernforum erhalten Sie Hilfe bei allen Fragen rund um Schreiben, Recherche und Mediennutzung. Online-Beratung erhalten Sie über die Teamsgruppe «Lernforum».**

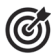

- Das Beratungsangebot der offenen Sprechstunde kennen: Rechercheberatung, Schreibberatung, Medienberatung und Methodenberatung
- ☐ Ort und Zeit der offenen Sprechstunde kennen
- ☐ Online-Beratung im Team «Lernforum» sowie per E-Mail kennen

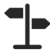

- ‒ Actionbound-Rundgang «Starten an der PH Zürich»
	- > [tiny.phzh.ch/rundgang](http://tiny.phzh.ch/rundgang)
- ‒ Website des Lernforums auf myPHZH (in der Fusszeile unter «Schnellzugriffe»)
- ‒ Online-Beratung über die Teamsgruppe «Lernforum»
	- > [tiny.phzh.ch/team-lernforum](http://tiny.phzh.ch/team-lernforum)
- ‒ Beratung über: [bibliotheksberatung@phzh.ch](mailto:bibliotheksberatung@phzh.ch) [schreibzentrum@phzh.ch](mailto:schreibzentrum@phzh.ch) [digitallearning@phzh.ch](mailto:digitallearning@phzh.ch) [phzh.methodenbuero@phzh.ch](mailto:phzh.methodenbuero@phzh.ch)

> [tiny.phzh.ch/offene-sprechstunde](http://tiny.phzh.ch/offene-sprechstunde)

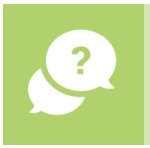

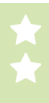

### DLE-Anleitungen

**Das Digital Learning (DLE) stellt zu verschiedenen Medienthemen Anleitungen und Kurzeinführungen sowie nützliche Links zur Verfügung.**

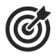

- ☐ Die Anleitungen des Digital Learning kennen
- Eine Anleitung herunterladen

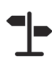

- ‒ Seite «Ausleihgeräte» auf myPHZH
- ‒ Suche nach dem Stichwort «Screencast» im Multimediaportal der PH Zürich (siehe Karte «Digitale Tools 7»)
- ‒ Beratung in der Offenen Sprechstunde (siehe Karte «Beratung 1»)
- ‒ Online-Beratung über die Teamsgruppe «Lernforum» > [tiny.phzh.ch/team-lernforum](http://tiny.phzh.ch/team-lernforum)

> [tiny.phzh.ch/dle-anleitungen](http://tiny.phzh.ch/dle-anleitungen)

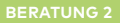

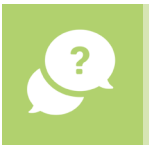

Workshops & Impulse

**Das Digital Learning, die Bibliothek und das Schreibzentrum bieten im Lernforum jedes Semester eine grosse Auswahl an kostenlosen Kursen für Studierende und Mitarbeitende der PH Zürich an.**

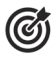

- Das Kursangebot des Lernforums auf myPHZH kennen
- Sich bei Interesse für einen Kurs anmelden

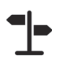

- ‒ Webseite «Workshops & Impulse» auf myPHZH
- ‒ Flyer «Workshops und Beratungsangebote»
- ‒ Information an der offenen Sprechstunde im Lernforum (siehe Karte «Beratung 1»)

> [tiny.phzh.ch/workshops](http://tiny.phzh.ch/workshops)

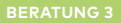

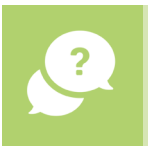

### Beratung und Angebote

**Die PH Zürich hat diverse Beratungsangebote für Studierende: Stipendien und Unterstützungsleistungen, Psychologische Beratung, Rechtsauskunft, Studieren mit Behinderung sowie Militärdienst während des Studiums.**

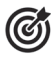

- ☐ Die Beratungsangebote auf myPHZH finden
- ☐ Die Beratungsangebote für Studierende kennen

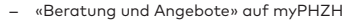

‒ Unterlagen und Kontaktangaben der einzelnen Beratungsstellen

> [tiny.phzh.ch/beratung-und-angebote](http://tiny.phzh.ch/beratung-und-angebote)

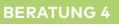